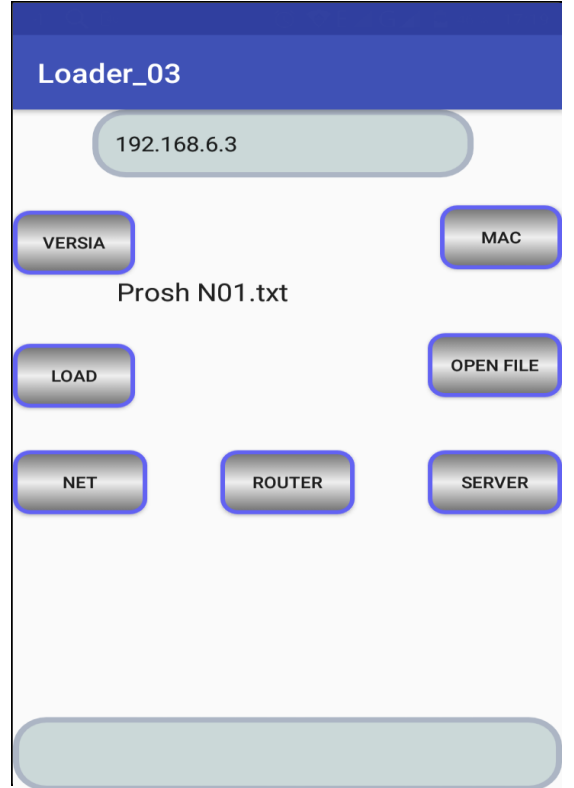

## **Приложение «Обновление прошивки турникета»:**

Место для ввода IP адреса, если турникеты находятся в общей сети его необходимо посмотреть в настройках роутера (MAC адрес устройства можно узнать если подключиться на прямую и нажать кнопку **MAC**. При управлении напрямую IP должен быть **192.168.4.1**

**VERSIA** – текущая версия прошивки.

**LOAD** – загрузка файла с прошивкой в турникет, необходимый файл должен находиться в папке **FolPro**.

**OPEN FILE** – открытие файла с новой прошивкой.

**NET** – изменение имени и пароля турникета к доступу по Wi-Fi.

**ROUTER** – установка имени и пароля доступа к сети через роутер.

**SERVER** – установка IP адреса и порта сервера, на который будет отправляться статистика работы турникета.

## **Порядок работы:**

- 1. Загрузчик предназначен для обновления всех устройств данного производителя. Сначала необходимо подключиться к устройству. Каждое устройство имеет уникальный номер (который указан в паспорте). Для этого: необходимо найти турникет (или др. устройство, например пульт Wi-Fi) в настройках Wi-Fi своего телефона, выбрать его, ввести пароль и подключиться к нему, если турникет в общей с Вашим телефоном сети и имеет фиксированный IP адрес, введите этот адрес в поле "IP адрес", после этого турникет (или другое устройство) готово к общению (по умолчанию название турникета: TOEХХХХХХ, где ХХХХХХ - индивидуальный номер турникета, пароль в стандартных заводских настройках 12345678). С помощью кнопки **SERVER** настраивается IP и порт сервера, на который в случае наличия модуля записи событий эти события будут по возможности отправляться на сервер.
- 2. Необходимо узнать версию прошивки нажав кнопку **VERSIA**. Если необходимо обновление прошивки, на сайте имеется новая версия или Вы нуждаетесь в обновлении, скачайте файл на свой смартфон или планшет.
- **3.** Кнопка **OPEN FILE** открывает папку для загрузки файлов. При первом нажатии появится надпись "Папка пуста", это действие также создаст на диске папку **FolPro**. С помощью проводника поместите в указанную папку необходимый для загрузки файл. Далее откройте файл **OPEN FILE** и загрузите его в устройство при помощи команды **LOAD.**
- 4. С помощью кнопки **NET** можно изменить Wi-Fi название и пароль турникета. Это нужно для того, чтобы пароль знали только Вы.